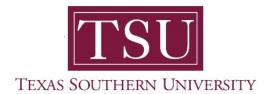

# My Academics Student User Guide

## **How to Look up Classes**

1. Navigate to MyTSU portal landing page click, 'Student'

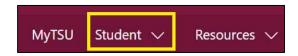

2. Choose "Registration and Records"

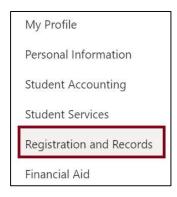

Six (6) intuitive and adaptive tiles (shortcuts) will display.

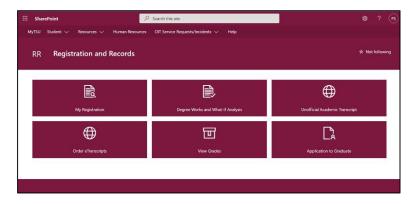

### 3. Choose "My Registration" tile

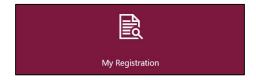

#### Access to:

- o Register for Classes
  - Search and register for classes and manage schedule

**NOTE**: All students <u>must</u> complete the "**Financial Acknowledgement Agreement**" to register for classes. This action item process requires students to agree with TSU standards and policies regarding course registration, withdrawal, financial responsibility, etc. Students registering for courses will be prompted to complete the agreement as part of the registration process or registration will not be permitted.

#### 4. Click "Browse for Classes"

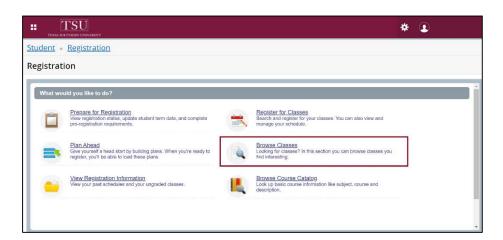

5. 'Select a Term' from the drop-down menu

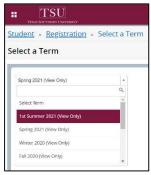

#### 6. Click "Continue"

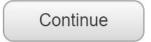

- 7. **Browse for class(es)** by entering search criteria.
  - Enter one or more words (partial words allowed).
    - The search uses AND logic to return classes that contain words or partial words entered.

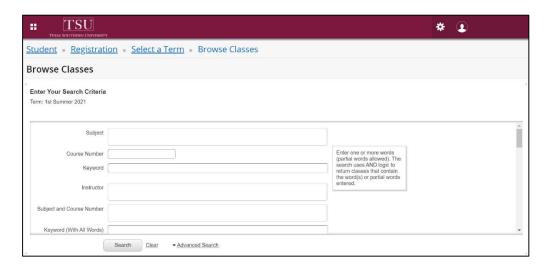

Contact an academic advisor from your college/school for assistance.

www.tsu.edu/academics

Technical support is available 24/7 by emailing IT Service Center: *itservicecenter@tsu.edu* or submitting a case: *http://itservicecenter.tsu.edu* 

As always, we appreciate your support as we continue to improve the tools that ensure "Excellence in Achievement."

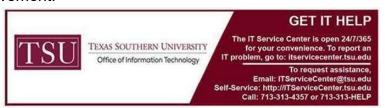